# **南投假期帳號註冊登入步驟**

帳號登入方式(2選1)

(⼀)FB或Google+(快速登入) (二)註冊

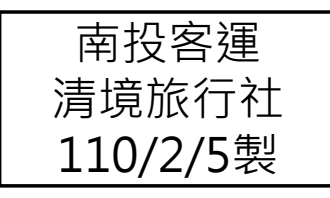

## **帳號登入方式** (⼀)FB或Google+(快速登入)

#### (⼀)FB或Google+(快速登入)(1/5)

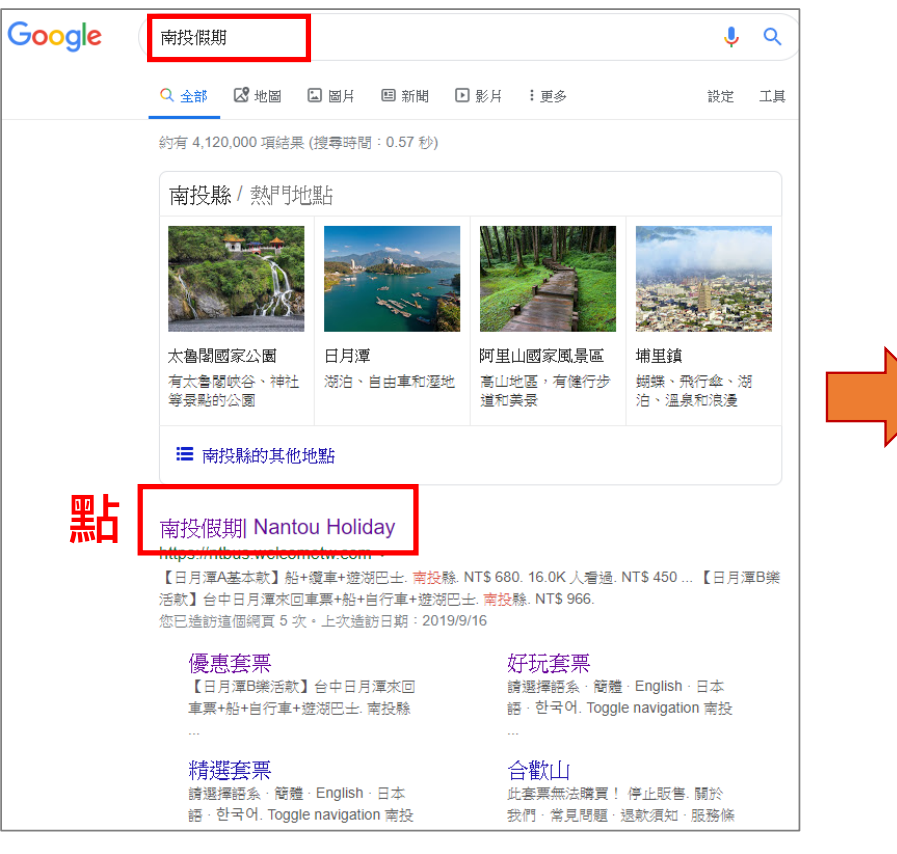

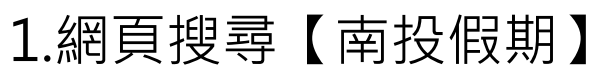

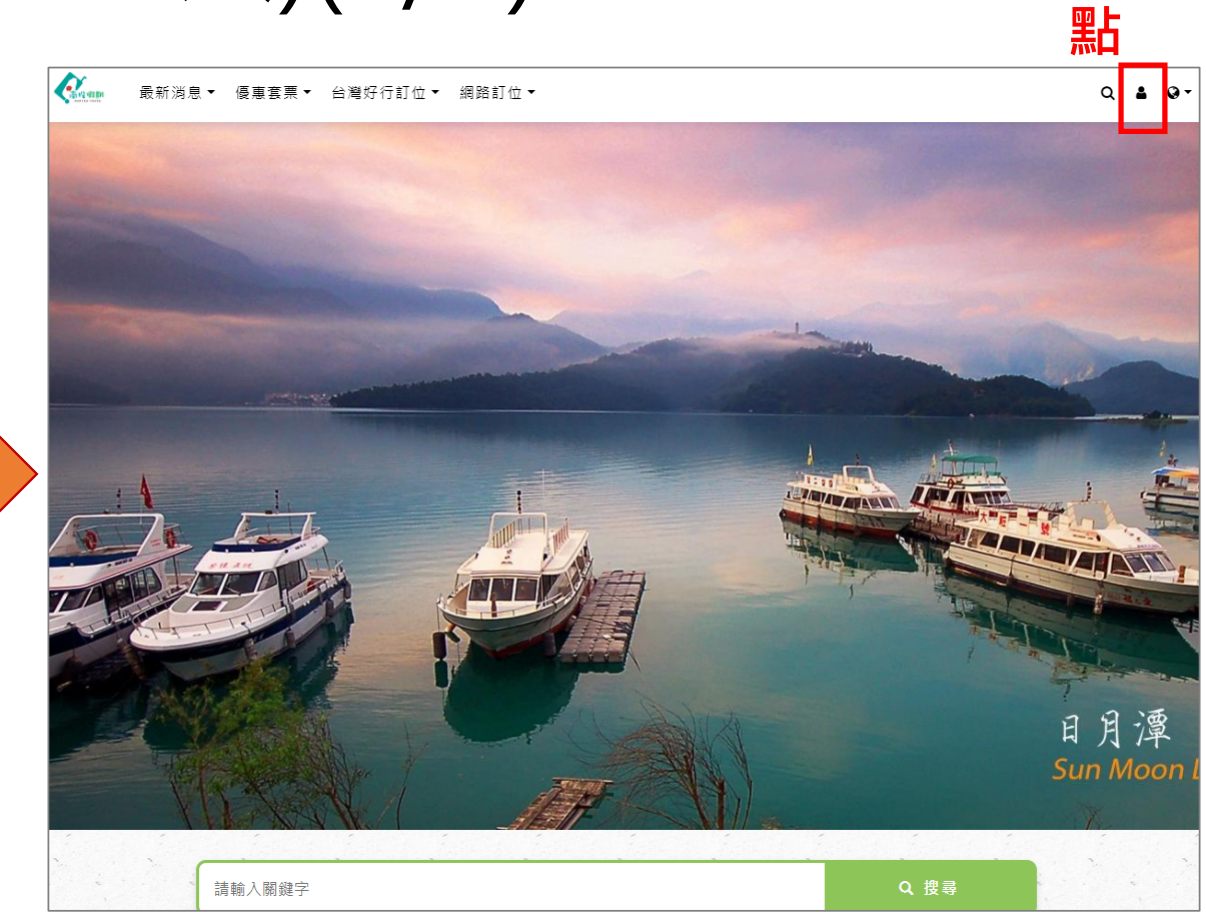

1.網頁搜尋【南投假期】 2.進入【南投假期】網站首頁 點【人頭】圖像

**2**

#### (⼀)FB或Google+(快速登入)(2/5) • FB登入

 $\rightarrow$ 

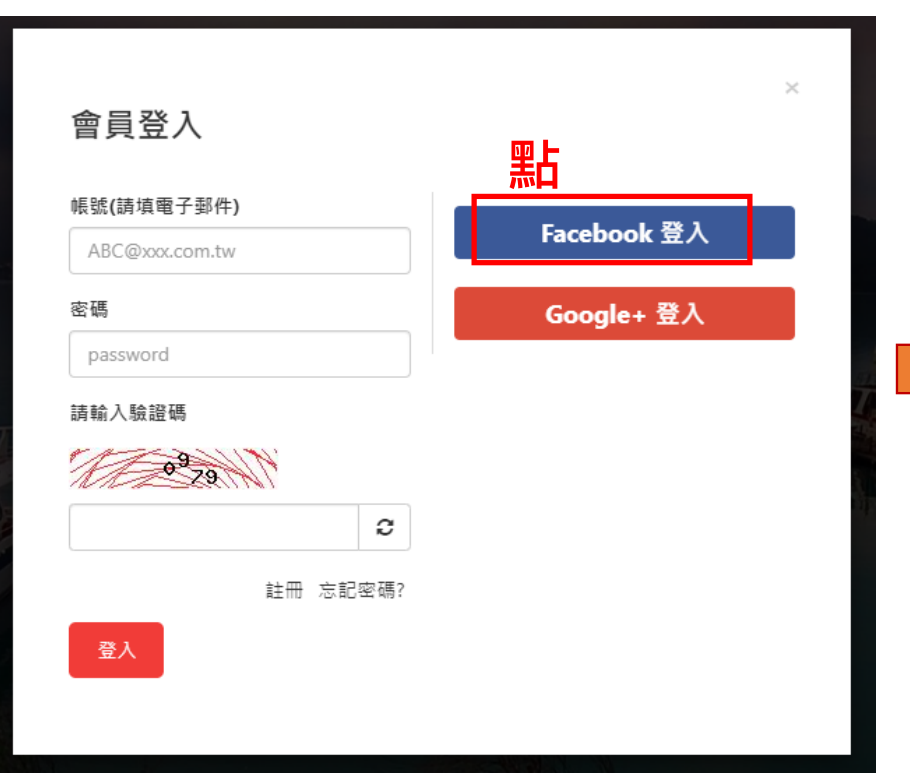

3.進入會員登入

→點選【FB登入】

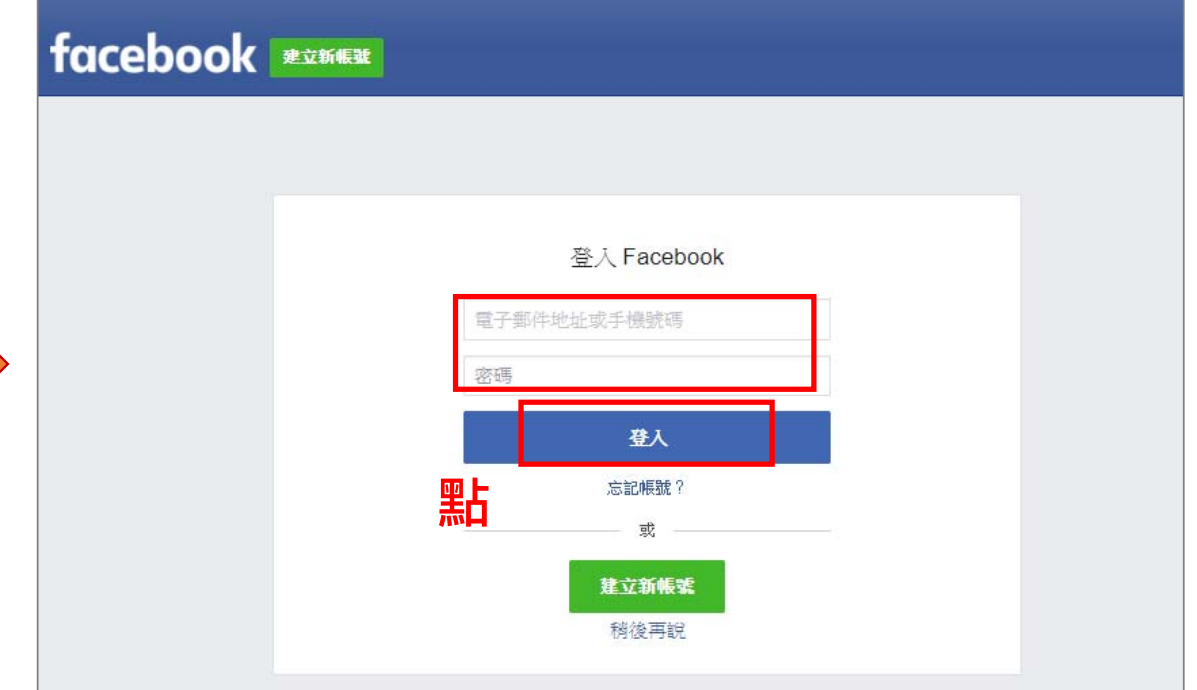

4.輸入: (1)FB電子郵件帳號和密碼 →點選【登入】

**2**

#### (⼀)FB或Google+(快速登入)(3/5)

• FB登入

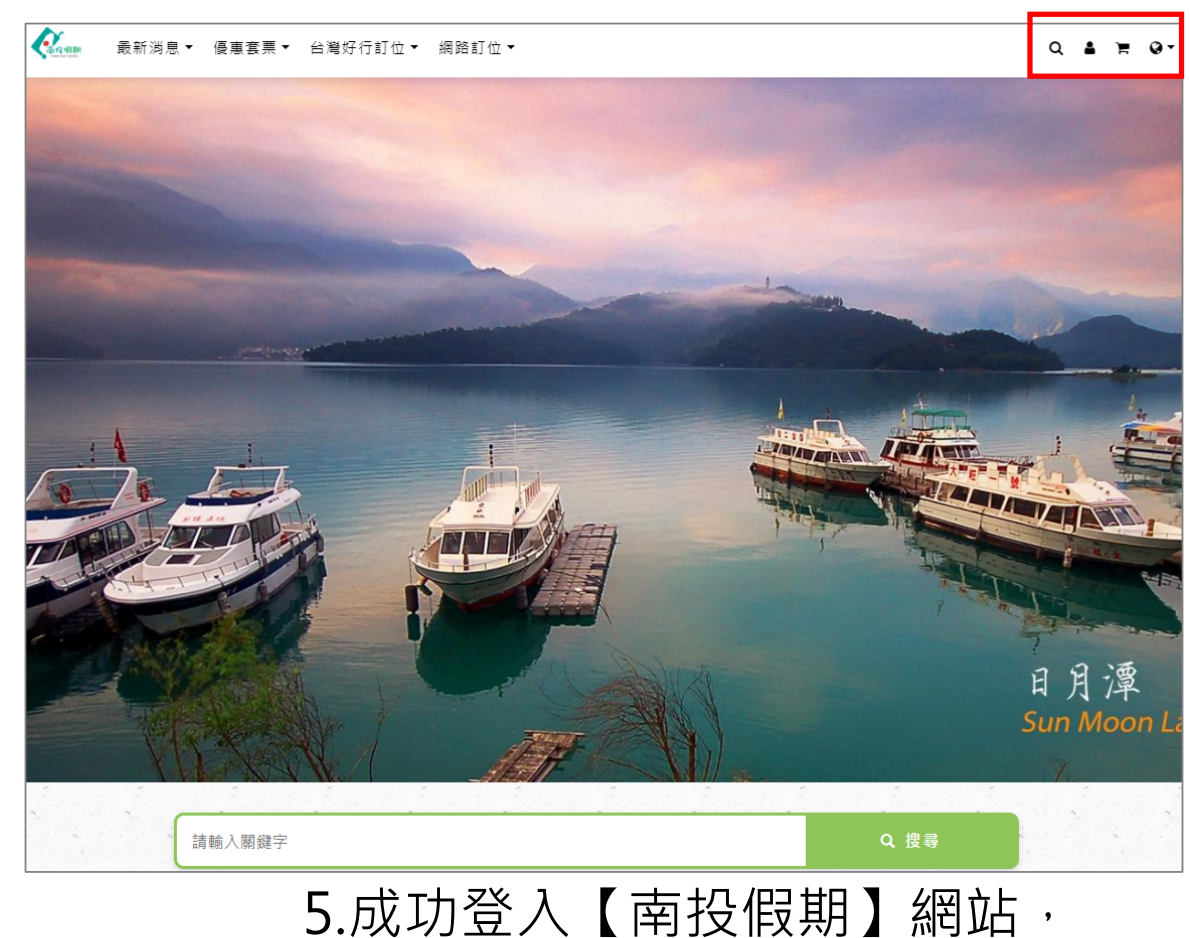

即可開始進行預約購買流程

#### (⼀)FB或Google+(快速登入)(4/5)

#### •Google+登入

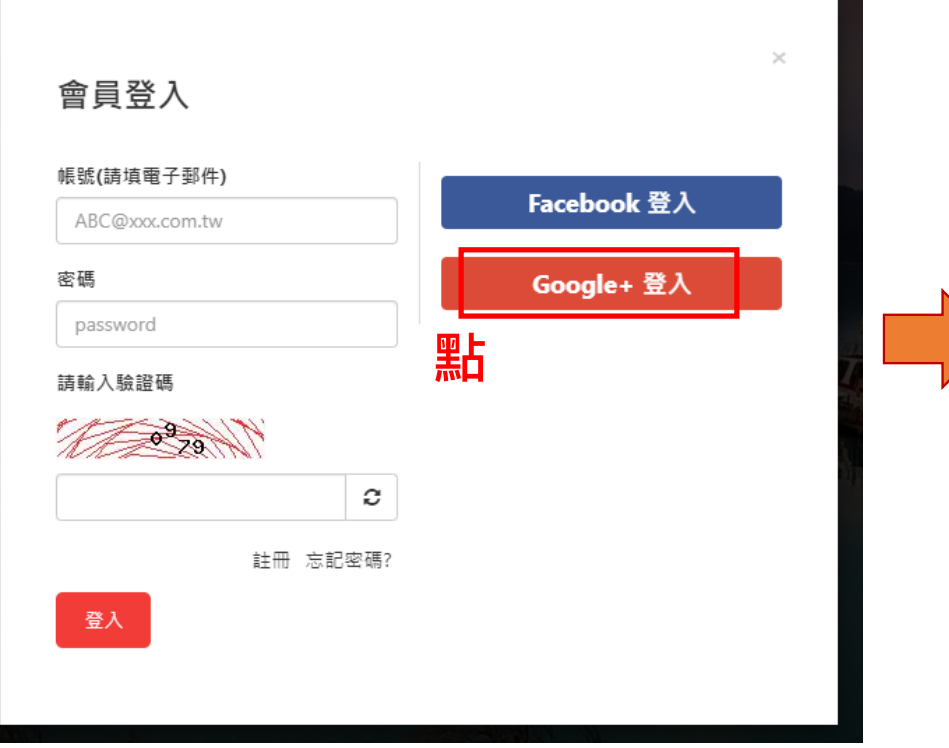

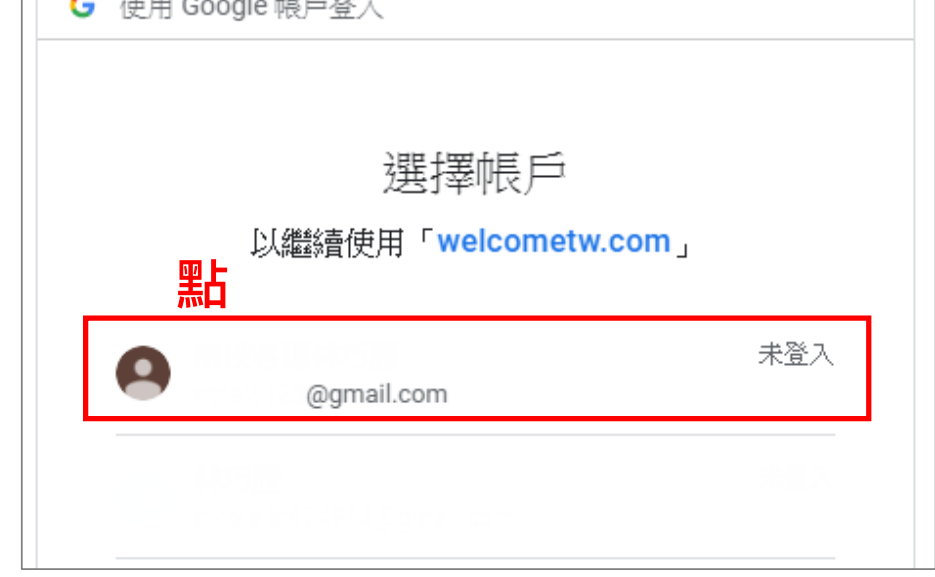

 $\sim$   $\sim$   $\sim$ 

#### (2)選擇登入的Google帳號

(1)進入會員登入 →點選【Google+登入】

#### (⼀)FB或Google+(快速登入)(5/5)

#### •Google+登入

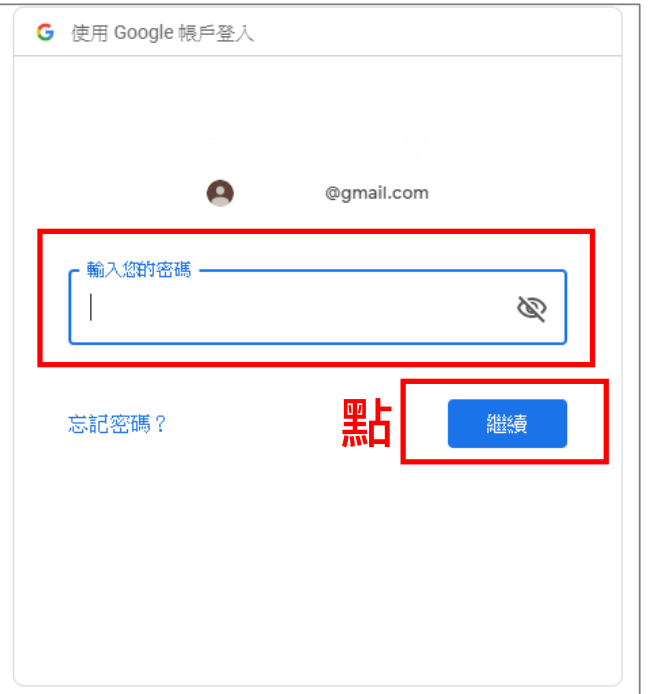

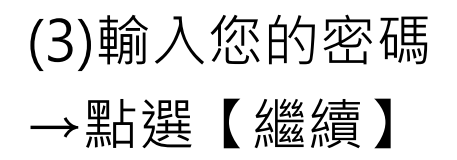

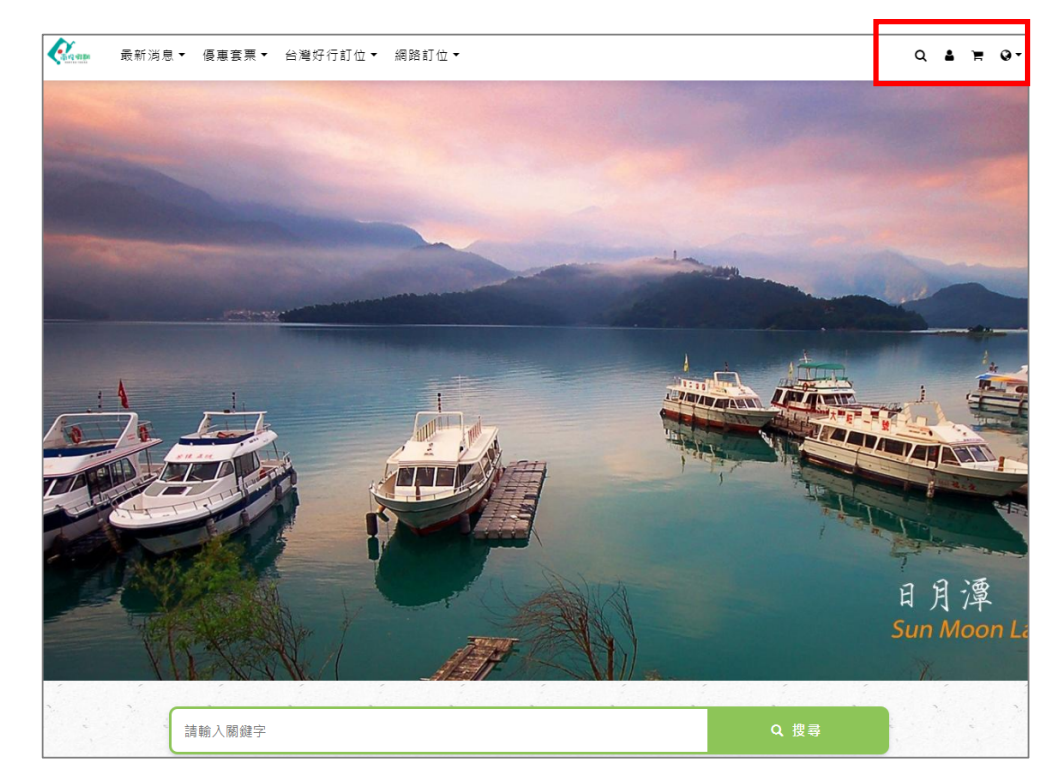

#### (4)成功登入【南投假期】網站, 即可開始進行預約購買流程

## **帳號登入方式** (二)註冊

## $(\_)\$   $\pm$   $\text{H}$   $(1/3)$

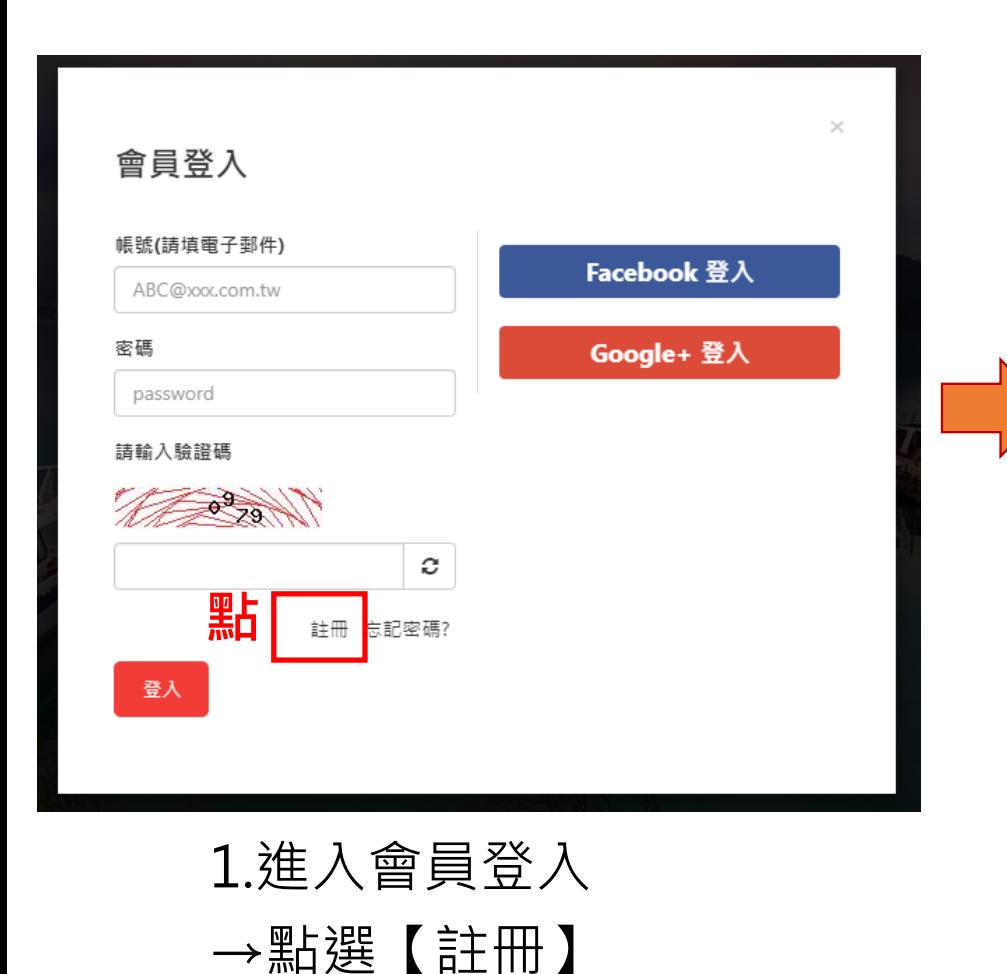

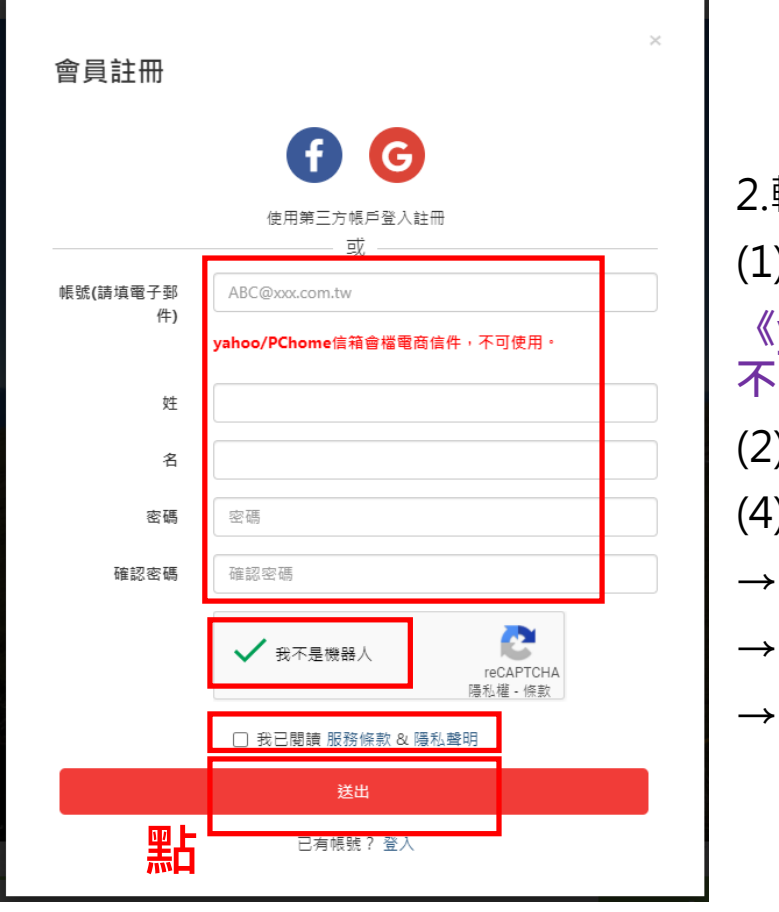

2.輸入:(1)電子郵件帳號 **《yahoo/Pchome收** 不到信<sup>,</sup>不可使用》 (2)姓(3)名 (4)輸入密碼&確認密碼 →打勾【我不是機器人】 →打勾【我已閱讀】 →點選【送出】

**16**

## $(\equiv)$ 註冊  $(2/3)$

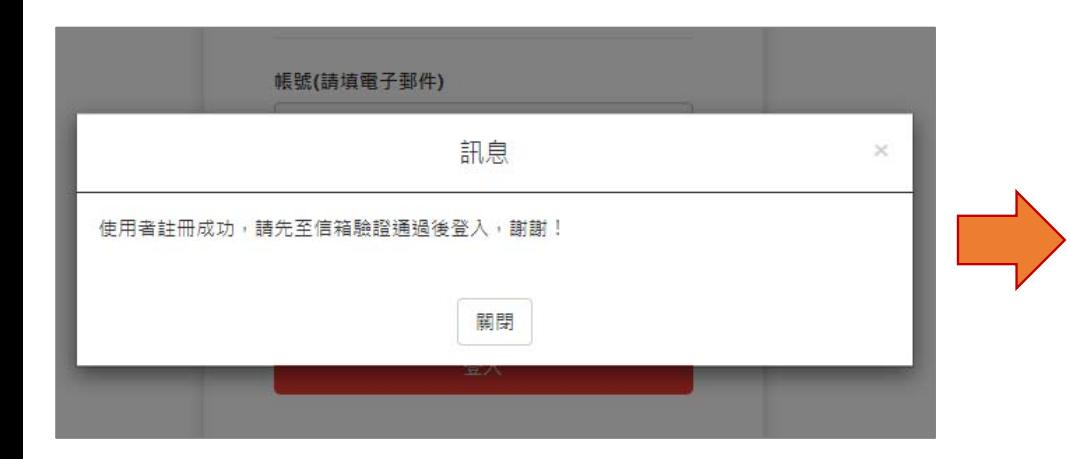

3.跳出註冊成功,需先至信箱 進行認證再重新登入訊息

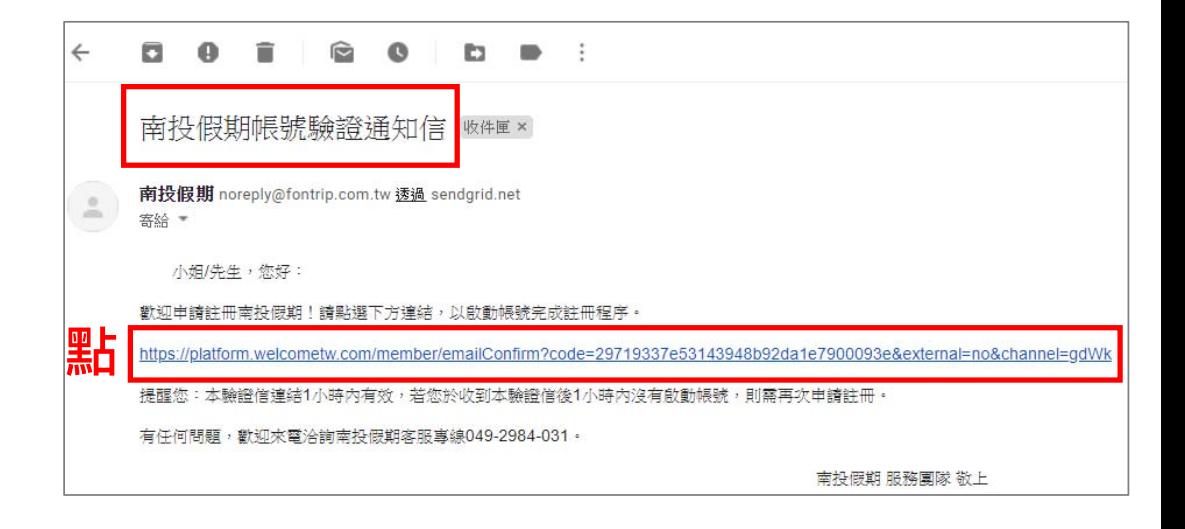

4.登入註冊的信箱, 找尋 【南投假期帳號驗證通知信】 →點選信件中的網頁連結 《如連結無法點選,請複製 網址貼上驗證》

## (三)註冊 (3/3)

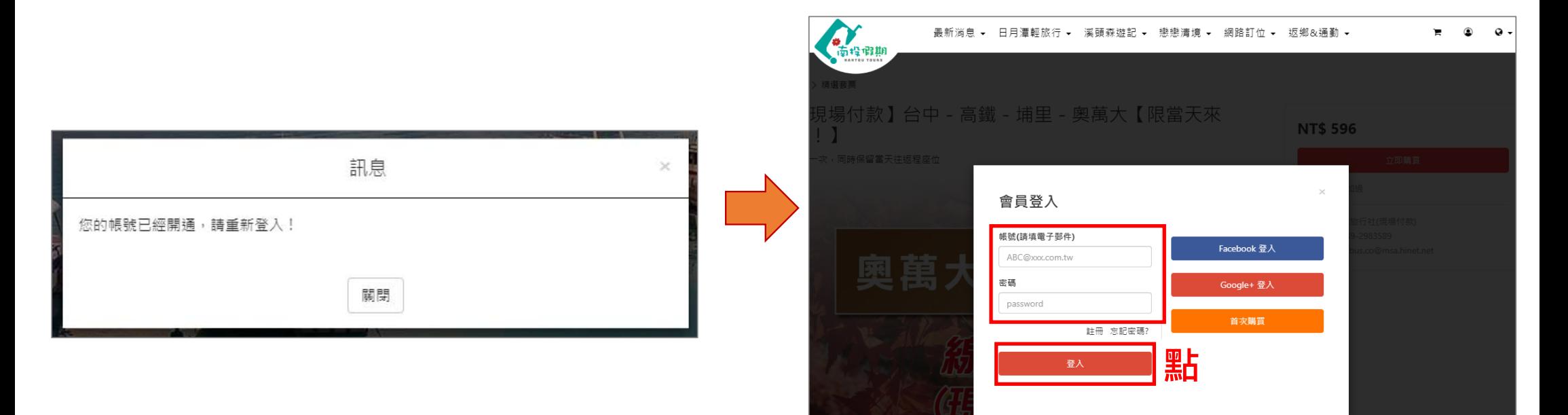

#### 5.跳至南投假期網站,顯示 帳號開通,重新登入訊息

6. 在會員登入步驟,輸 入註冊時所填寫的帳號 與密碼,即可登入進行 預約